# **Brukermanual Index Everest og Index Basic-D**

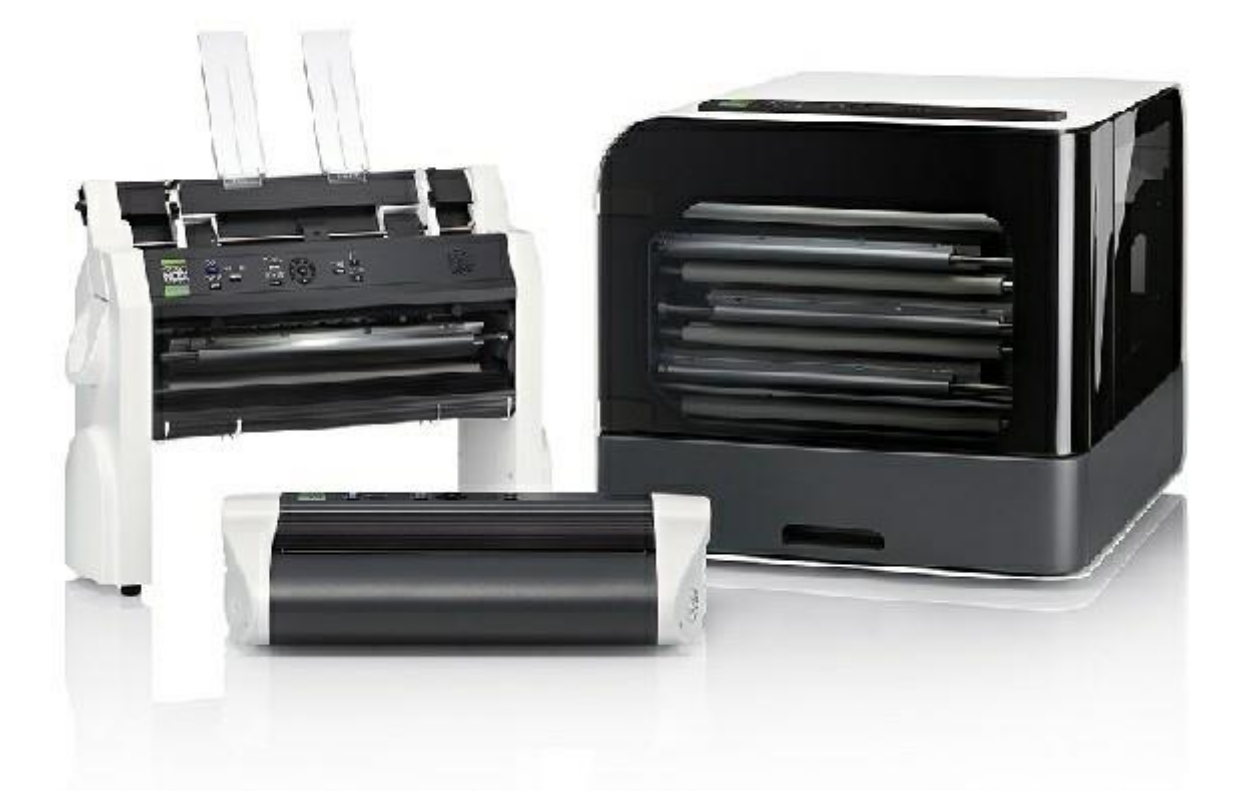

# Innhold

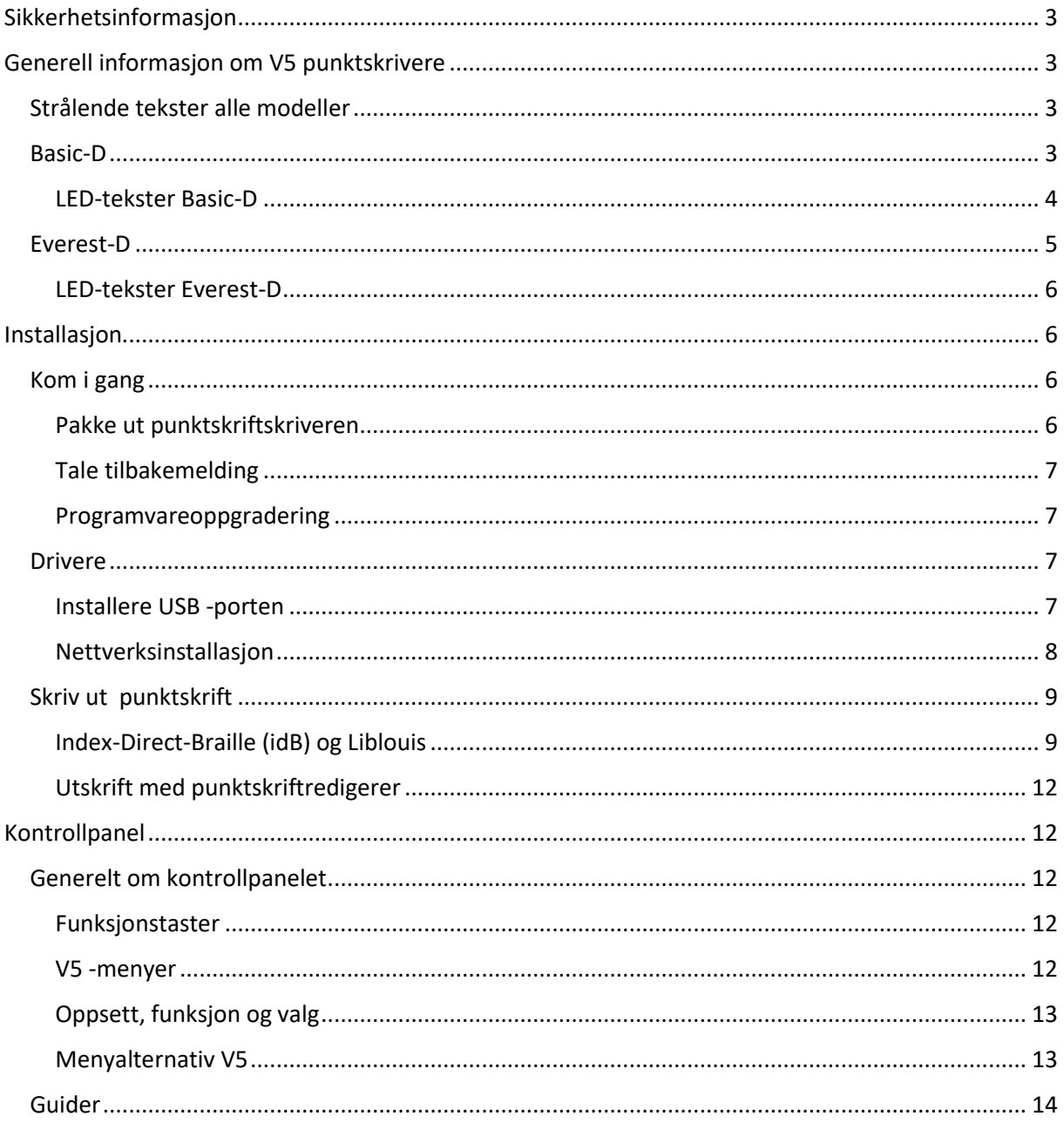

# <span id="page-2-0"></span>Sikkerhetsinformasjon

- Plasser skriveren på en stabil overflate.
- Hold ventilasjonsinntakene og utløpene på blindeskriveren fri.
- Koble blindeskriveren bare til et jordet strømuttak.
- Akustiske hetter anbefales for å redusere støynivået.
- BrailleBox er et klasse A -produkt. I det usannsynlige tilfellet forårsaker det radioforstyrrelser, øke avstanden mellom BrailleBox og enheten.

# <span id="page-2-1"></span>Generell informasjon om V5 punktskrivere

# <span id="page-2-2"></span>Strålende tekster alle modeller

**Bluetooth, Wi-Fi, nettverk:** Blinker når det er tilgjengelig, lyser når det er tilkoblet. **idB** : Blinker under oversettelse og lyser under utskrift med idB.

**UPDATE**: Aktiveres når skriveren er koblet til et nettverk via Internett. Lyser da det er en ny programvare tilgjengelig.

**PAPIR JAM**: Lyser når det er papirstopp.

**ERROR**: Lyser når en feilkode er angitt. Trykk på HJELP for mer informasjon.

<span id="page-2-3"></span>Basic-D

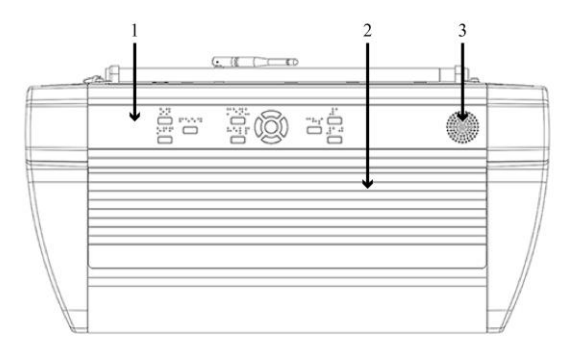

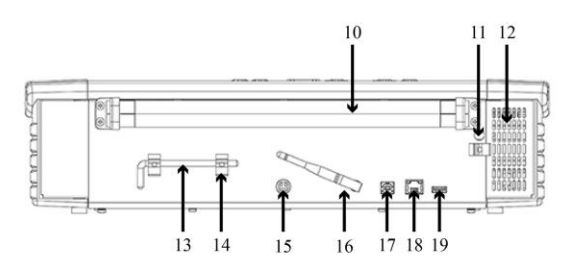

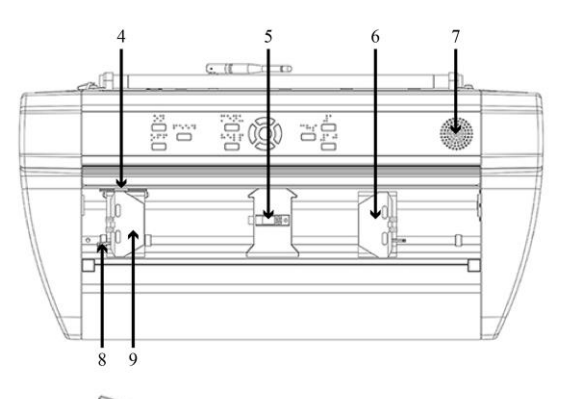

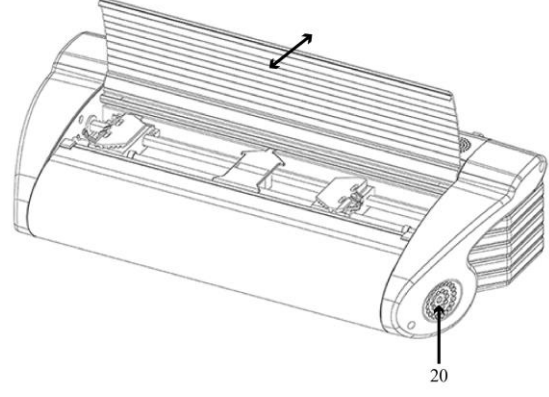

- 1. Kontrollpanel
- 2. Flaks
- 3. Høyttalere
- 4. Optisk sensor som indikerer papirbevegelse.
- 5. Optisk sensor for papirkant.
- 6. Høyre papirtraktor
- 7. Høyttalere
- 8. Spak for å slippe papirtraktorer posisjon.
- 9. Venstre papirtraktor
- 10. Papirruller
- 11. Hull for transportlås
- 12. Ventilasjonsventilasjon
- 13. Transportlås
- 14. Holder for transportlås
- 15. Spenning i 48V DC
- 16. Wi-Fi og Bluetooth-antenne
- 17. USB -kontakt
- 18. Nettverkskontakt (100 MB)
- 19. USB -minnekontakt
- 20. Ventilasjon eksos

<span id="page-3-0"></span>LED-tekster Basic-D

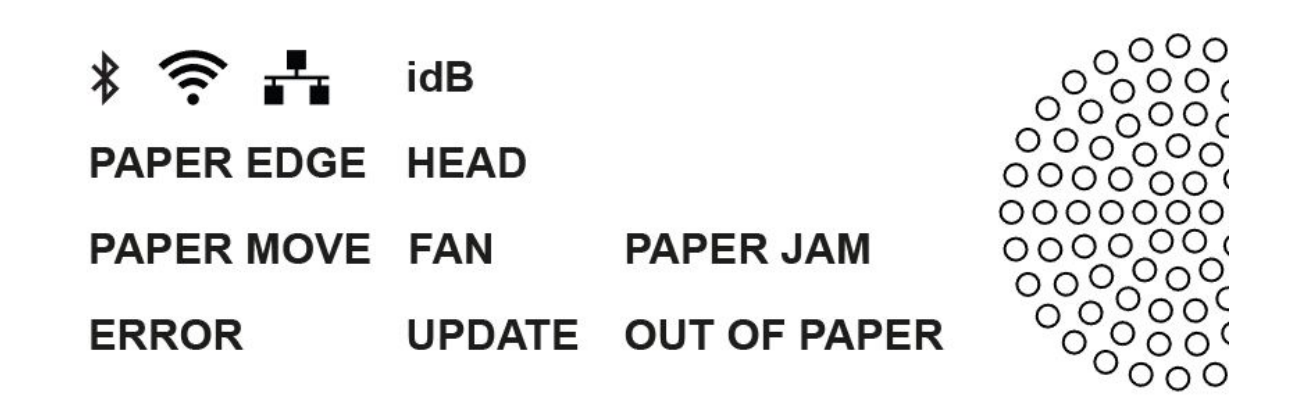

**PAPIR MOVE**: Blinker når papiret beveger seg.

**PAPIR EDGE**: Lyser når det er papir over papirkantsensoren.

**HEAD**: Lyser når skrivehodet er i hvilestilling.

**FAN**: Lyser når viften er på.

**OUT OF PAPER**: Lyser når det ikke er papir i skriveren.

#### <span id="page-4-0"></span>Everest-D

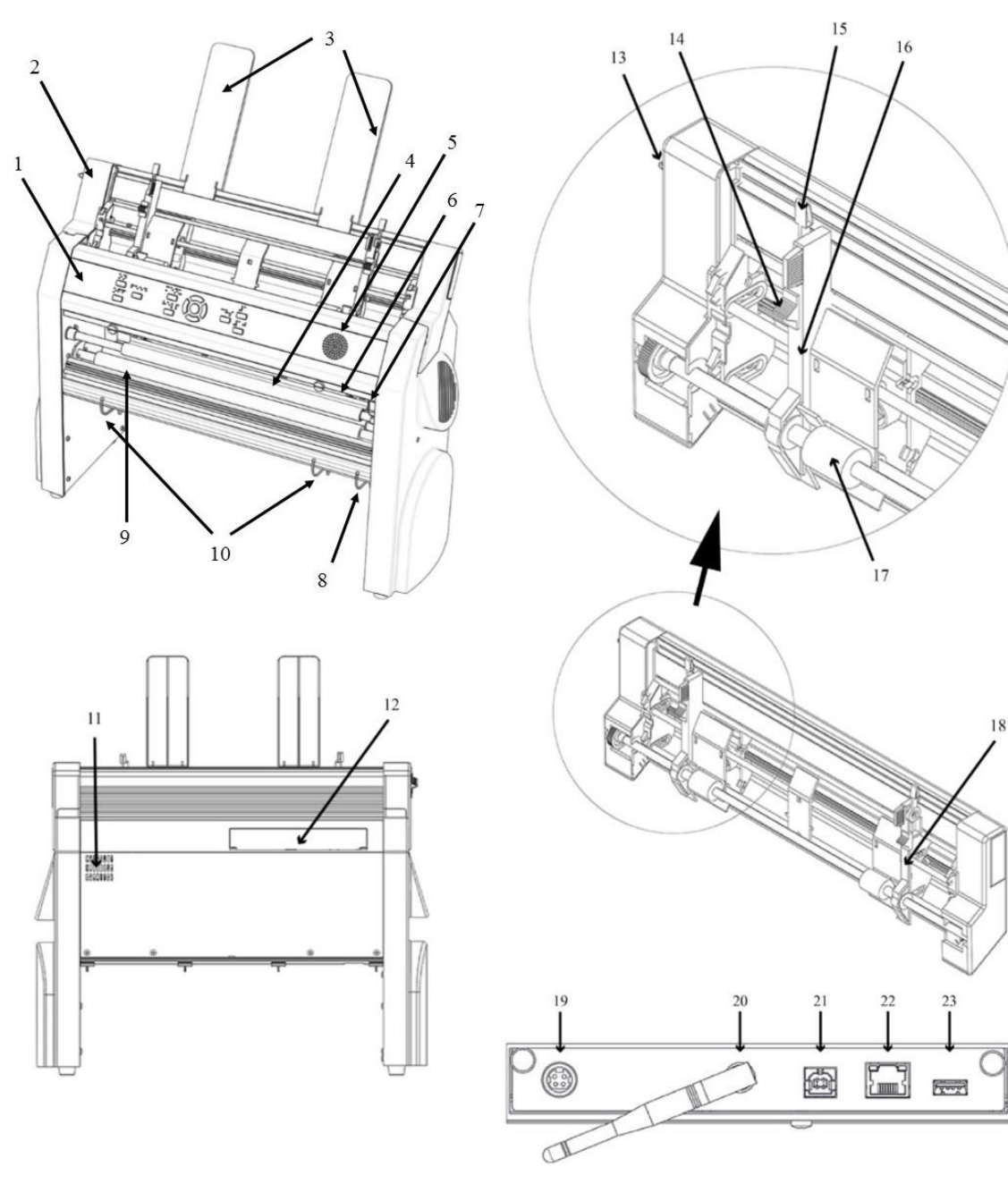

- 1. Kontrollpanel
- 2. Arkmater
- 3. Papirførere
- 4. Skrivehode
- 5. Høyttalere
- 6. Optisk sensor for papirkant.
- 7. Optisk sensor for skrivehode i hvile posisjon.
- 8. Eksterne føringer for å justere vinkelen på profilen som guider når papiret kommer ut.
- 9. Ruller som leder

# papirmateren

10. Innvendige føringer som stabiliserer seg

papiret når det kommer ut.

- 11. Ventilasjon
- 12. Elektriske tilkoblinger
- 13. Glidebryteren for å åpne og lukke arkmateren
- 14. Papp / papirvelger (høyre og venstre side)
- 15. Låsekontroller for marginførere (høyre og venstre side)
- 16. Venstre margguide
- 17. Pick-up ruller
- 18. Høyre margguide
- 19. Spenning i 48V DC
- 20. Wi-Fi og Bluetooth-antenne
- 21. USB -kontakt
- 22. Nettverkskontakt (100 MB)
- 23. USB -kontakt for USB -minne

<span id="page-5-0"></span>LED-tekster Everest-D

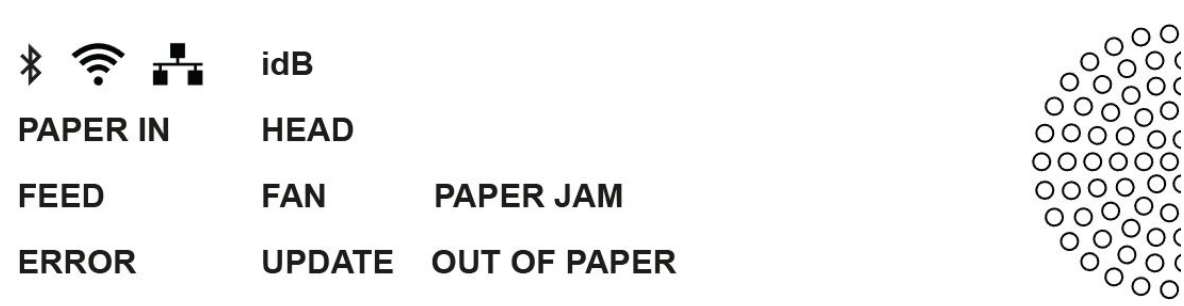

**PAPIR IN**: Lyser når papiret er foran papirkantsensoren. **FEED**: Lyser når papirmotoren går. **HEAD**: Lyser når skrivehodet hviler. **FAN**: Lyser når viften er på. **OUT OF PAPER**: Lyser når papirskuffen er tom.

# <span id="page-5-1"></span>Installasjon

<span id="page-5-3"></span><span id="page-5-2"></span>Kom i gang Pakke ut punktskriftskriveren Pakk ut skriveren forsiktig og lagre alt emballasje. To års garanti gjelder bare hvis skriveren transporteres i originalemballasjen og transportlåsene er riktig installert.

#### **Dette er inkludert i leveransen:**

- o Punktskriftskriver
- o Engelsk turner manual andre språk er tilgjengelig på [www.indexbraille.com](http://www.indexbraille.com/)
- o USB -minneindeks
- o Enhetens ledning
- o USB skjøteledning
- o Ekstern strømforsyning for Basic-D og Everest-D.
- o Transportlåser

## **Basic-D, Everest-D og BrailleBox**

o Slå på skriveren uten å koble USB -kabelen til datamaskinen.

o Veiviseren for å fjerne transportlåsen starter automatisk.

o Følg instruksjonene for hvert trinn i veiviseren. Skriveren starter på nytt når veiviseren er ferdig.

#### <span id="page-6-0"></span>Tale tilbakemelding

Ved levering er tale -tilbakemeldingen satt til engelsk. Følgende språk er tilgjengelige fra kontrollpanelet: Arabisk, nederlandsk, engelsk (England, Amerika, India), finsk, fransk, Tysk, italiensk, koreansk, mandarin, norsk, portugisisk (Brasil, Portugal), Russisk, spansk (Spania, Colombia), svensk og tyrkisk.

#### <span id="page-6-1"></span>Programvareoppgradering

Indekspunktskrivere kan oppgraderes gratis. Det anbefales på det sterkeste oppgradere programvaren til den siste versjonen når du installerer en ny V5 -punktsskriver. Oppgraderingene inkluderer forbedrede funksjoner og feilrettinger, Detaljert informasjon er tilgjengelig på [www.indexbraille.com](https://translate.google.com/translate?hl=no&prev=_t&sl=sv&tl=no&u=http://www.indexbraille.com)

#### **Programvareoppdatering med Internett -tilkobling**

Når V5 blindeskriver er koblet til Internett, sjekker den automatisk etter den er det noen ny oppdatering tilgjengelig, og dette indikeres av UPSATE lyset tennes.

Start oppgraderingen med:

MENY / Tjenestefunksjoner / Programvareoppdatering / Programvareoppdatering fra internett / OK for å starte oppdateringen.

## **Programvareoppdatering fra USB -minne**

o Last ned den nyeste V5 -fastvaren fra [Index Braille Support / Download V5](https://translate.google.com/translate?hl=no&prev=_t&sl=sv&tl=no&u=http://www.indexbraille.com/en-us/support/downloads/firmware/latest-firmware/latest-v5-firmware) [fastvare](https://translate.google.com/translate?hl=no&prev=_t&sl=sv&tl=no&u=http://www.indexbraille.com/en-us/support/downloads/firmware/latest-firmware/latest-v5-firmware) . Eksempelfilnavn: **Embosser-update-2016-12-15.zip.**

- o Lagre filen i roten til USB -minnet.
- o Sett USB-minnet inn i V5 dot-com-skriveren.
- o Utfør programvareoppdateringen med:

MENY / Tjenestefunksjoner / Programvareoppdatering / Programvareoppdatering fra USB -minne / OK.

UPDATE -teksten blinker under oppgraderingsprosessen. **Ikke slå av skriveren under oppdateringen**. Programvareoppdateringen tar mellom 5-15 minutter og er utføres når skriveren starter på nytt automatisk.

#### <span id="page-6-2"></span>Drivere

Index Braille -programmer og -drivere (Indeksskriverdriver) kan installeres fra Index USB-minne som følger med eller kan lastes ned gratis fra [www.indexbraille.com](https://translate.google.com/translate?hl=no&prev=_t&sl=sv&tl=no&u=http://www.indexbraille.com) .

#### <span id="page-6-3"></span>Installere USB -porten

Alle Index Braille-skrivere krever at Index Braille-skriverdriveren er installert på din

datamaskinen før du kobler USB -kabelen til skriveren.

Se versjonsnummeret til indeksskriverdriveren du bruker på Windows -datamaskinen av:

o Kontrollpanel / Avinstaller et program / Index Braille Driver **.**

o Versjonsnummeret til den gjeldende skriverdriveren vises i den høyre kolonnen under versjoner.

#### **Windows**

Installer indeksskriverdriver 8.8 som følger:

- 1. Lukk alle programmene på datamaskinen.
- 2. Last ned [indeksskriverdriver 8.x eller høyere](https://translate.google.com/translate?hl=no&prev=_t&sl=sv&tl=no&u=http://www.indexbraille.com/en-us/support/downloads%3Fc%3D3) .
- 3. Høyreklikk på filen, velg "kjør som administrator" og følg veiviseren.
- 4. Koble USB -kabelen fra datamaskinen.
- 5. Slå på skriveren.

6. Plug & Play finn ny maskinvareguide starter automatisk og fullfører USB installasjonen.

# **[Lenke for å installere Indeksskriverdriver på Mac](https://translate.google.com/translate?hl=no&prev=_t&sl=sv&tl=no&u=http://www.indexbraille.com/en-us/support/knowledge-base/drivers-etc/install-mac-ox-x-10-8-printer-driver-to-v5) OS X.**

## **Lenke for å installere indeksskriverdriver på Linux (Debian / Ubuntu)**

#### <span id="page-7-0"></span>Nettverksinstallasjon

Det blå nettverksikonet lyser når et kablet nettverk er tilkoblet. i mellomtiden skriveren søker etter nettverk og nettverksikonet blinker. Finn ut IP -adressen til nettverket ved å:

o HJELP + 10 Tale tilbakemelding indikerer IP -adresse og SSID.

 $\circ$  HJELP + 1 Skriver ut nettverksinformasion som bokstaver og i perioder.

Når et Wi-Fi- eller kablet nettverk har blitt tilkoblet, husker dot-com-skriveren Nettverksnavn og passord.

## **Koble til et Wi-Fi-nettverk**

Når et kjent nettverk er tilgjengelig, kobler skriveren seg automatisk. Tale-tilbakemelding indikerer "Wi-Fi-nettverk er tilkoblet, IP-nummer og SSID-navn. Når ikke noe kjent nettverk er tilgjengelig, gir tilbakemeldingen fra stemmen informasjonen "Ingen nettverk er tilgjengelig ". **3.2.2.1**

#### *Veiledning for statisk IP -adresse*

Start guiden med:

MENY / Kommunikasjon / Veiledning for oppsett av et kablet nettverk / OK. Detaljert informasjon i denne kunnskapsbasen.

#### *Oppsett av Wi-Fi-nettverk*

Det er alternative måter å konfigurere Wi-Fi-nettverkets IP-tilkobling på:

- o Sett opp IP med Web-appen (anbefalt)
- o Sett opp IP med Wi-Fi-oppsettfil
- o Konfigurer med WPS (Wi -Fi Protected Setup WPS -knapp på ruteren)
- o Sett opp Wi-Fi-nettverk fra kontrollpanelet

# *Reservasjon av IP -adresse på DHCP*

Den beste måten å reservere en permanent IP -adresse til en bestemt indeksskriver er via reservasjon av skriverens MAC -adresse til en bestemt IP -adresse på ruteren. Dette er vanligvis en oppgave for nettverksadministratoren. For detaljert informasjon, **søk på internett etter "Reservasjon av IP -adresse på DHCP + (ruteren din Navn) ".**

# <span id="page-8-0"></span>Skriv ut punktskrift

**Index-direct-Braille (idB)** er en funksjon som gjør det mulig å skrive ut standard dokumenter (Word osv.) i punktskrift uten å konvertere teksten til en tradisjonell punktskrift redaktør.

## **IdB -egenskaper:**

o Oversetter teksten til punktskrift på det valgte språket i henhold til verdiene i det **aktive oppsettet**.

o Formaterer teksten til punktstørrelsen (linjer per side, tegn per linje,

marginer, sidetall og volumstyring i henhold til verdiene i det **aktive oppsettet.**

o For tekst-til-punktskrift-oversettelsen brukes Liblouis-systemet, som støtter mer enn 140 språk i litterær og forkortet blindeskrift.

o Siste Liblouis-tekst-til-punktskrift-oversettelsestabeller installeres automatisk når skriverprogramvaren er oppdatert.

- o IdB støtter et ubegrenset antall brukere i det lokale nettverket.
- o IdB er gratis.
- o IdB -funksjonen brukes når du skriver ut standarddokumenter (.doc, .docx, .rtf, .txt, .pdf)
- o Det blå idB -ikonet blinker ved oversettelse og formatering til punktskrift
- o Det blå idB -ikonet lyser når dokumentet som skrives ut er laget med idB.

For punktskriftsmatematikk er musikk, taktile bilder og komplekse dokumenter en separat blindeskriftredaktør anbefales.

## <span id="page-8-1"></span>Index-Direct-Braille (idB) og Liblouis

**idB** (tekst-til-punktskrift) bruker Liblouis nettbaserte plattform for oversettelse av punktskrift og støtter de fleste større språk.

[Lenke til Liblouis webside](https://translate.google.com/translate?hl=no&prev=_t&sl=sv&tl=no&u=http://liblouis.org/)

[Lenke til informasjon om Index-direct-Braille](https://translate.google.com/translate?hl=no&prev=_t&sl=sv&tl=no&u=http://www.indexbraille.com/en-us/support/braille-editor-software/index-direct-braille) [Lenke til informasjon om oppgradering av V5 -skriveren](https://translate.google.com/translate?hl=no&prev=_t&sl=sv&tl=no&u=http://www.indexbraille.com/en-us/support/knowledge-base/firmware/firmware-upgrade-v4-for-1-2-x-and-higher-via-file)

## *Skriver ut med webapp*

1. Trykk på HELP + 10, deretter skriverens IP -adresse, for eksempel "IP 192.168.4.14 ".

Start webappen ved å åpne nettleseren din. Kontroller at V5 -skriveren er på koblet til det samme nettverket som datamaskinen din.

3. Skriv inn IP -adressen, eksempel 192.168.4.14, i nettleseren.

Etter noen sekunder åpnes webappens brukergrensesnitt på enheten din. Se detaljene i bildet nedenfor.

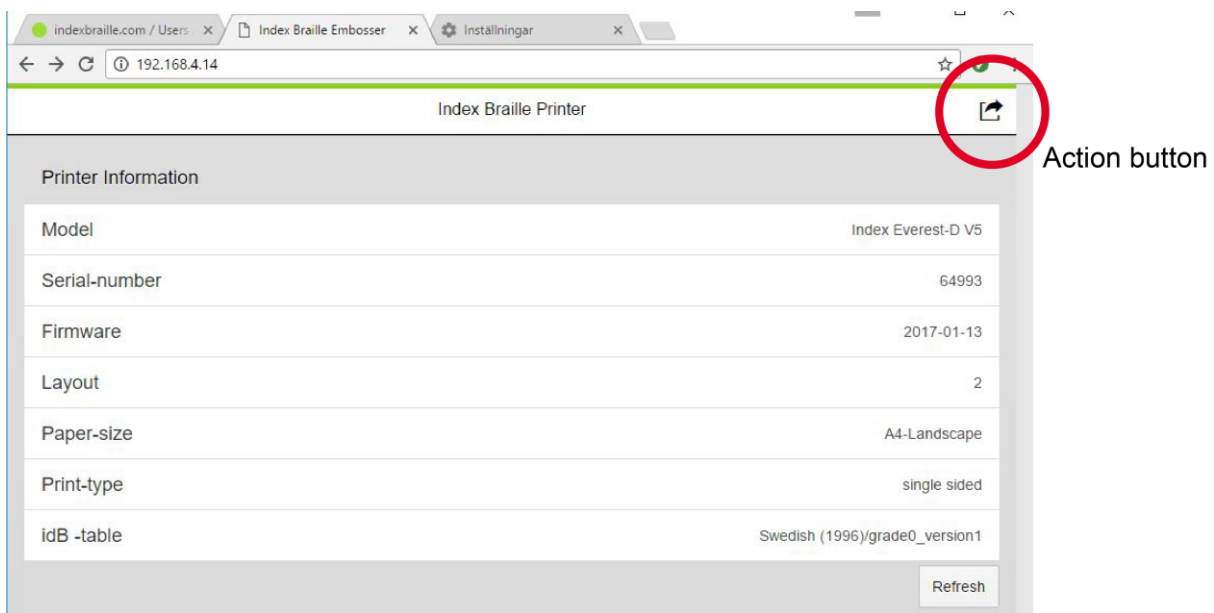

# **Nettgrensesnitt**

Start webappen ved å trykke på "Action -tasten" i øvre høyre hjørne:

o Skriv ut

Skriv ut standardfiler (.doc. Docx, .pdf, .txt, .rtf) med idB -oversettelse / formatering eller ferdige punktskriftsfiler (.brl, .brf).

Bla til filen din og last den opp. Forhåndsvis, rediger og lagre Punktskriftfil er tilgjengelig gjennom menyvalg.

o Innstillinger for Wi-Fi-nettverk

Tilgjengelige nettverk vises i menyen. Det beste nettverket er det samme som før har vært tilkoblet og har et sterkt signal.

Funksjoner: Velg, Koble til, Glem, Skriv inn passord

for nytt nettverk (Sett inn passord for nytt nettverk) og Start WPS (Start WPS Wi-Fi Protected Setup).

o Nettapplikasjon

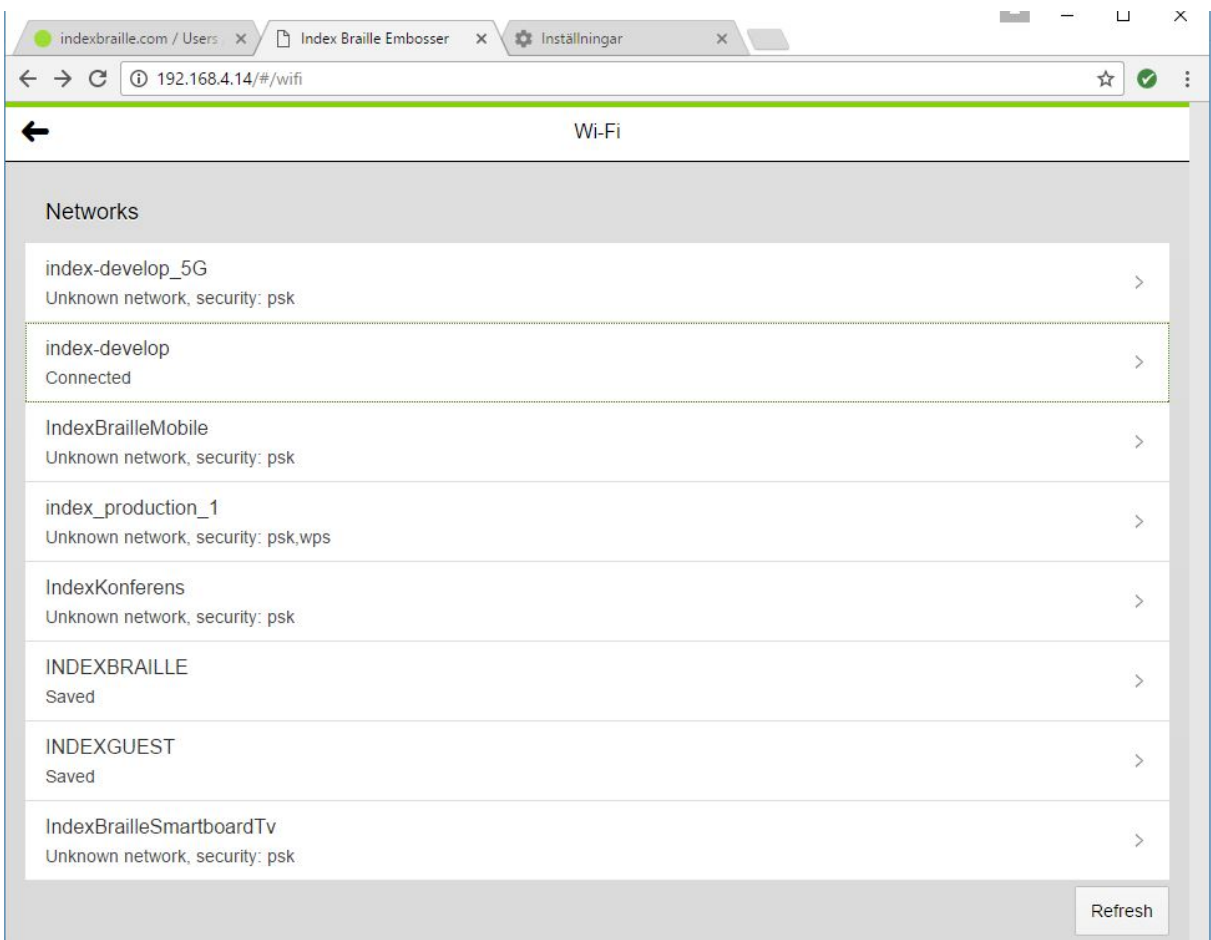

# **Eksempler på tilgjengelige nettverk**

## *Skriver ut fra USB -minne*

- o Indeks V5 punktskriftskriver.
- o Et USB -minne.

o Standard tekstfiler (docx, doc, pdf, rtf, txt), disse bruker idB tekst-til-punktskrift oversettelse og formatering til punktstørrelsen.

o Punktskriftsfiler (.brl, .brf) er allerede oversatt og formatert til punktskrift og skrevet derfor ut som de er.

## **Fremgangsmåte for utskrift fra USB -minne**

o Installer aktivt punktskriftsoppsett med hensyn til: papirstørrelse, utskriftsformat, idB -oversettelsestabellspråk og skrift, Punktnummer sidenummer.

- o Trykk på MENU -knappen.
- o Trykk på pilene for å velge "Skriv ut fra USB -minne".
- o Trykk på polene for å bla til filen. Stemmefeedback gir deg informasjon om mappe / filnavn.
- o Trykk OK for å skrive ut denne filen.

## *Skriver ut med idB i Windows*

- o Lagre og lagre Word -filen som .docx, .doc, .txt eller pdf -format.
- o Høyreklikk med markøren på pilen og velg "Index-direct-Braille" fra menyen.
- o Velg skriver (eksempel Basic-D V5)

o Trykk OK for å skrive ut denne filen.

#### *Skriver ut med idB i Mac*

o Åpne dokumentet i redigeringsprogrammet (forhåndsvis OS X)

Åpne dokumentet i det foretrukne redigerings- / visningsprogrammet (Forhåndsvis OS X).

- o Bla til filen som skal skrives ut.
- o Velg "Skriv ut" og berør den installerte indeksskriveren
- o Filen er nå skrevet ut.

# <span id="page-11-0"></span>Utskrift med punktskriftredigerer

De fleste redaktører kan skrive ut på indeksskrivere. For mer informasjon kontakt den respektive programvareleverandøren. Se lenken nedenfor for mer detaljert informasjon.

[http://www.indexbraille.com/en-us/support/braille-editor-software](https://translate.google.com/translate?hl=no&prev=_t&sl=sv&tl=no&u=http://www.indexbraille.com/en-us/support/braille-editor-software)

# <span id="page-11-1"></span>Kontrollpanel

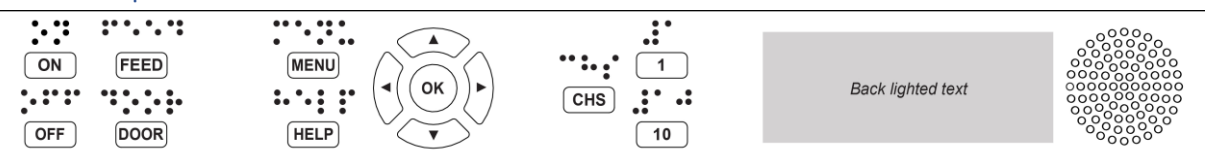

<span id="page-11-2"></span>Generelt om kontrollpanelet

## <span id="page-11-3"></span>Funksjonstaster

**ON**

o Blinker = skriveren starter

o På = Skriveren er slått på

**MENU** - Åpne MENY -funksjonene

o MENY lyser = menyen er åpen. Bruk piltastene til å bla til menyen

alternativ.

**OK** = velger et alternativ eller starter en funksjon.

Når en funksjon er fullført, går skriveren i hvilemodus.

Etter 2 minutter i MENY -modus uten å berøre noen knapper, kjører skriveren automatisk i hvilemodus.

**HELP** : Gir informasjon om skriverens nåværende tilstand

o Lyser HJELP, dette indikerer at viktig informasjon er tilgjengelig.

#### <span id="page-11-4"></span>V5 -menyer

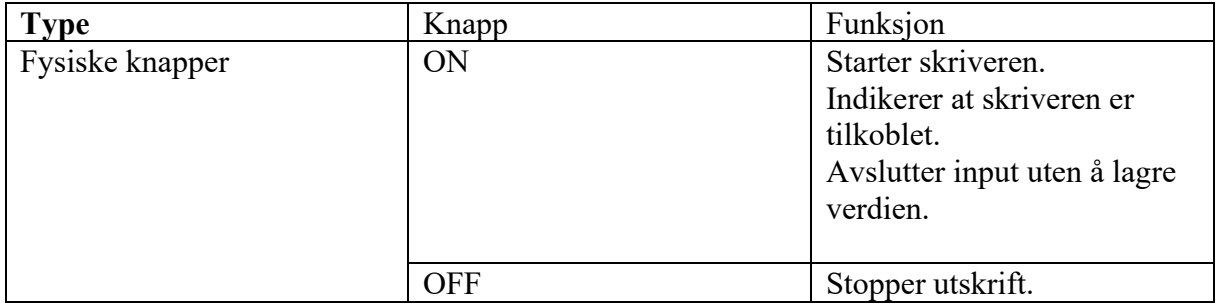

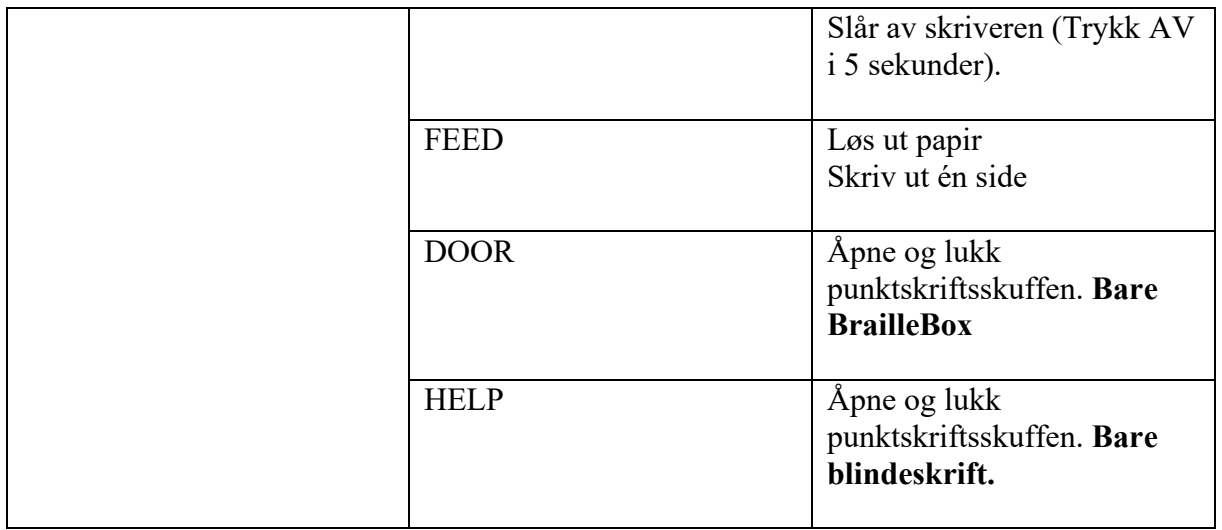

# <span id="page-12-0"></span>Oppsett, funksjon og valg

Index V5 punktskrivere har muligheten til å angi 1-9 brukerdefinerte oppsett.

# **Aktivt oppsett**

#### **Det aktive oppsettet er det som er i bruk.** Alle endringer i

oppsettet gjøres i det aktive oppsettet. Layout definerer papirstørrelse, punkt på siden utseende (tegn per linje, linjer per side), posisjon på sidetall, idB tekst-til-punkt oversettelsesspråk og litterært eller forkortet.

#### **Velg aktivoppsett**

1. Når skriveren er i hvilemodus, trykker du på pil opp / ned for å gå til oppsettet du ønsker bruk. Trykk OK for å velge denne oppsettet som aktiv. Dette er det samme fungerer som i Index V4 -skriverne.

Alternativt kan du velge det aktive oppsettet i menystrukturen som nedenfor. MENY / punktskriftsoppsett / Velg aktivt oppsett // Trykk på pil opp / ned for å gå til den oppsettet du vil bruke. Trykk OK for å velge dette oppsettet som aktivt.

## **Forhåndsinnstilte distributøroppsett**

Installasjonsprogrammet for en bestemt distributør og land etter: MENY / Punktoppsett / Gjenopprett oppsett / Gjenopprett standard distributøroppsett / Velg land og distributør på vanlig måte.

En distributørs layout inkluderer:

o Antall oppsett definert av hver forhandler

o All informasjon spesifisert i hvert oppsett. Den viktigste informasjonen er:

Papir størrelse.

Utskriftsformat, ensidig, dobbeltsidig, hefte, etc.

Oversettelsesspråk for tekst til punktskrift og type når idB brukes.

Punktstørrelse, linjer per side, tegn per linje og marginer.

Pek sidenummer av / på og posisjon på siden.

<span id="page-12-1"></span>Menyalternativ V5

# <span id="page-13-0"></span>Guider

Guider brukes for å støtte brukeren gjennom installasjon, kalibrering, justering etc. Alle guider følger den samme brukerstrukturen.

Start guiden ved å trykke MENY bla til guiden og start guiden gjennom for å trykke OK.

Fortsett i guiden ved å trykke på høyre pil.

Hvis det er nødvendig å rygge i guden, gjøres det ved å trykke på venstre

piltast. Denne kommandoen tar deg tilbake til forrige trinn.

Trykk på for å redigere en verdi:

OK, deretter pil opp / ned for å velge og OK for å lagre denne verdien.

Stemme -tilbakemeldingen gir deg ytterligere instruksjoner.

Når veiviseren er ferdig, sier stemmefeedbacken "Veiviseren er ferdig, trykk OK for å lagre"